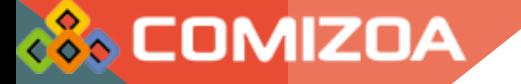

# cEIP Setup

2019.08.14 황현

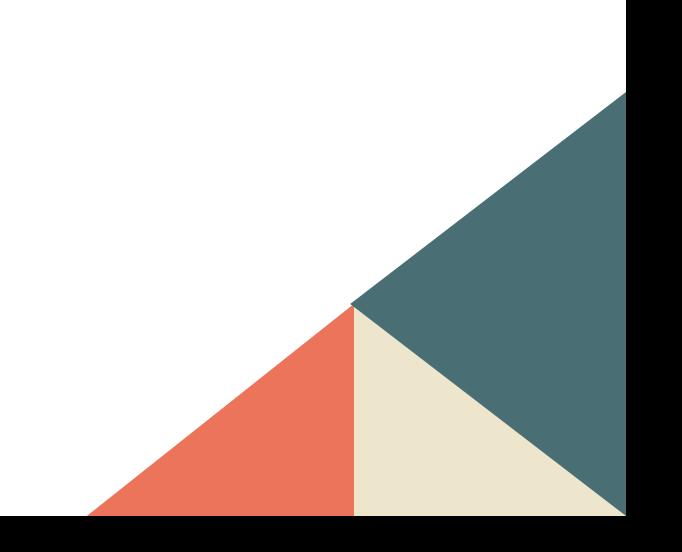

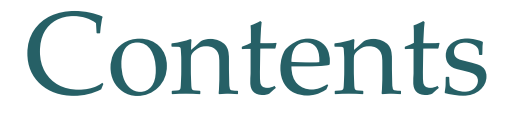

1. Daemon 설정

#### 2. 시작프로그램 등록

- 3. IP 설정
- 4. 방화벽
- 5. 추가 설정 사항

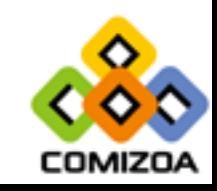

### 1. Daemon 설정

• Daemon 폴더의 ceSDKDaemon.exe 파일을 시작프로그램에 등록 합니다.

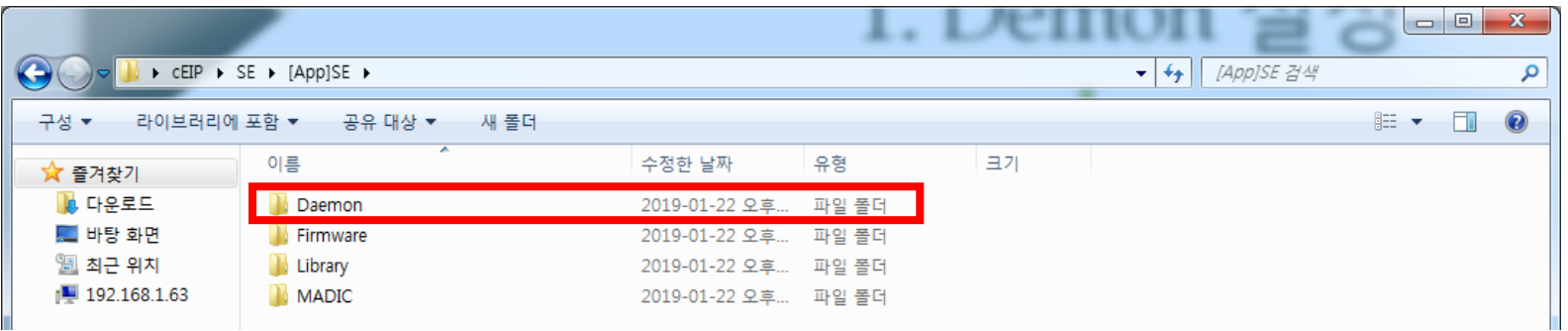

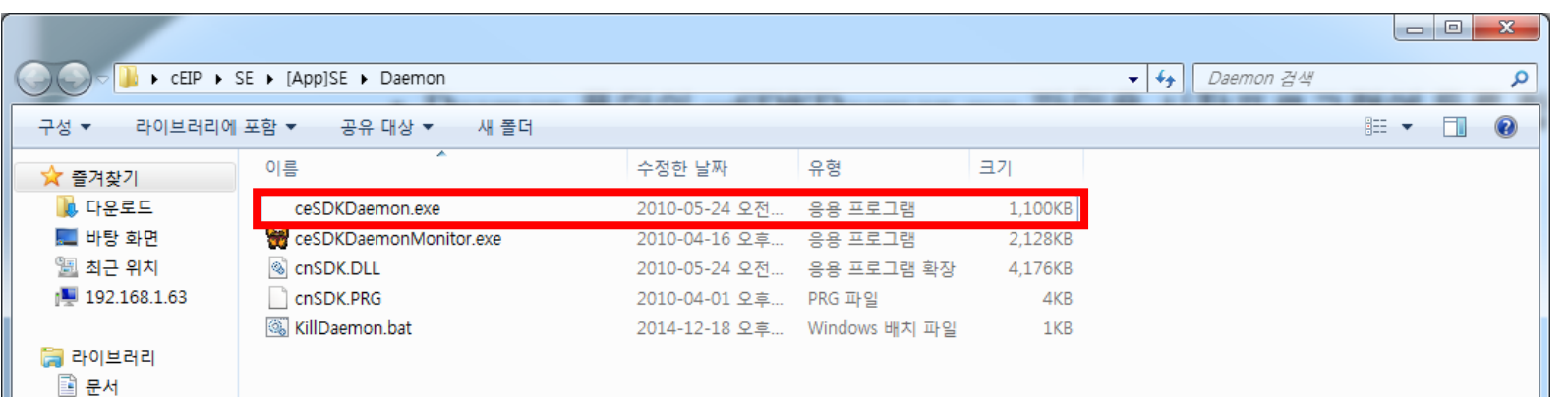

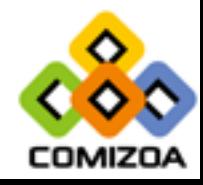

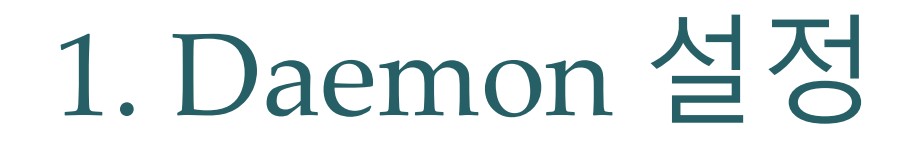

• Daemon이 정상적으로 등록되면 컴퓨터 부팅 시 COMIZOA Ethernet/IP Windows x86 Based Service Coprocess 가 실행 됩니다.

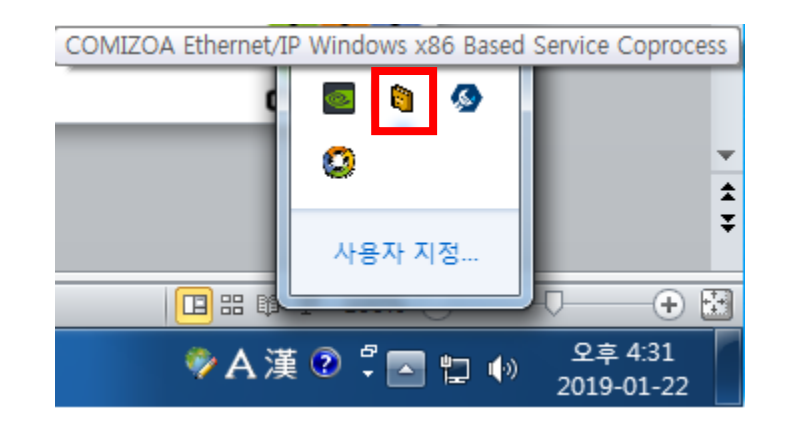

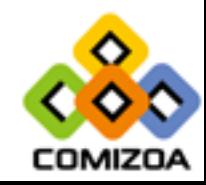

#### • **Windows 7** 이하

• 아래의 두개의 주소 중 하나에 실행할 프로그램의 바로가기를 넣습니다.

1. C:\ProgramData\Microsoft\Windows\Start Menu\Programs\Startup 2. C:\Users\계정이름\AppData\Roaming\Microsoft\Windows\Start Menu\Programs\Startup

※ 2번 방법의 경우 PC의 계정 이름을 확인하고 경로를 따라가야 되며 폴더가 숨겨져 있을 수 있습니다.

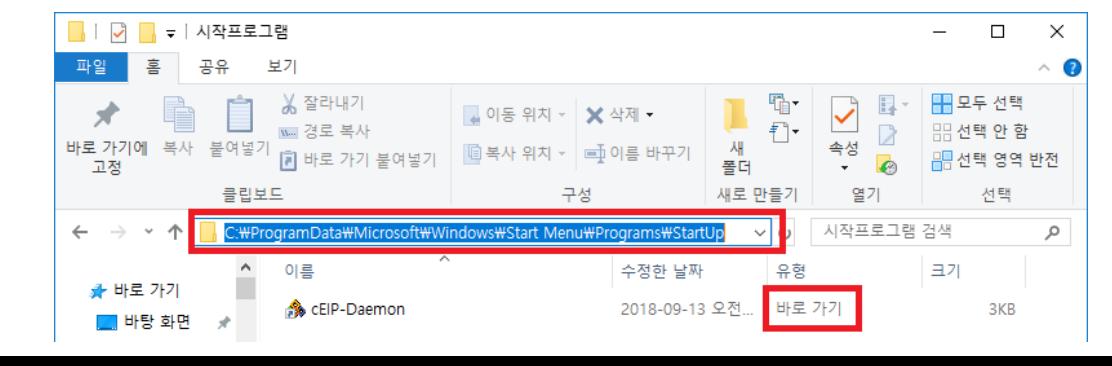

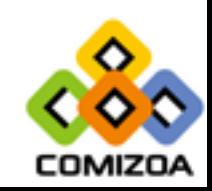

- 실행하려는 프로그램이 관리자 권한이 필요한 경우 사용자 계정 컨트롤을 항상 알리지 않음으로 변경해야 됩니다.
- 제어판 -> 사용자 계정

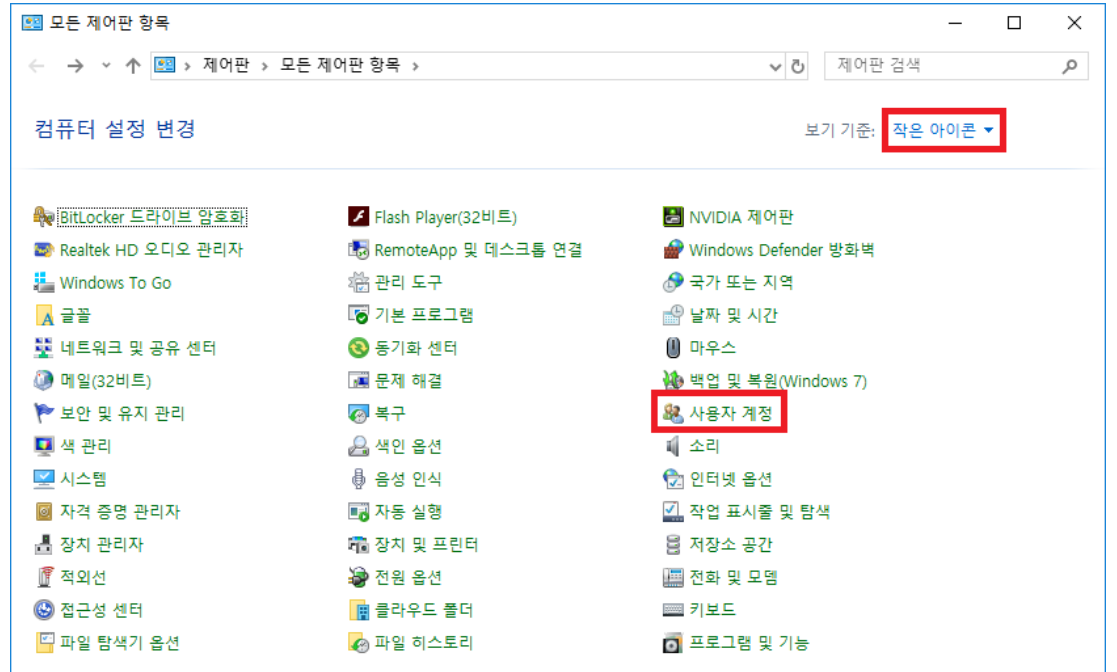

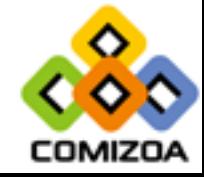

#### • 사용자 계정 컨트롤 설정 변경 -> 알리지 않음

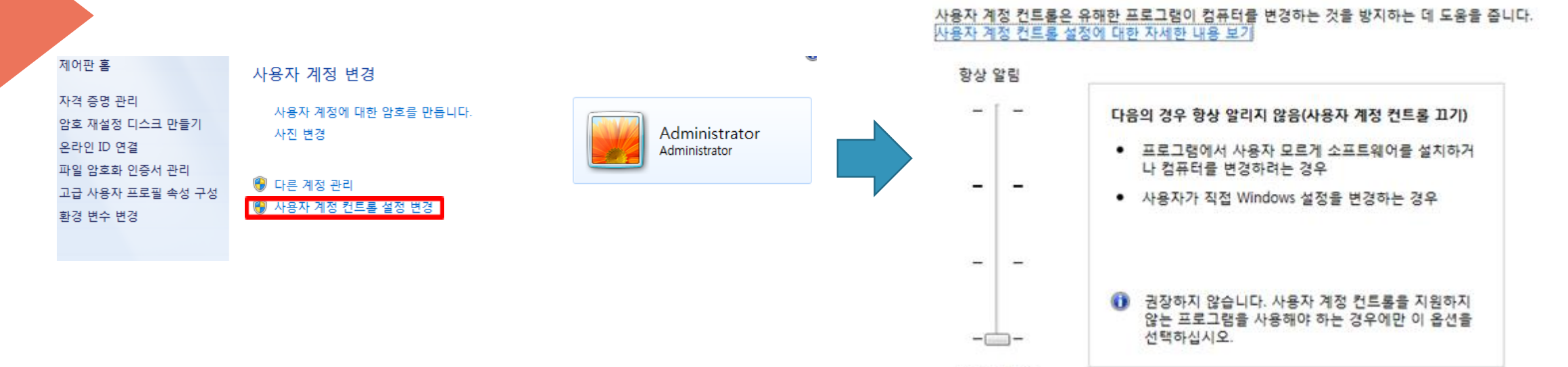

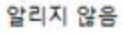

컴퓨터 변경 내용에 대한 알림 조건을 선택하십시오.

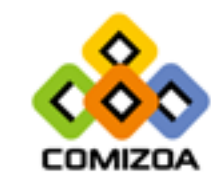

#### • **Windows 10**

- Windows10에서도 동일한 방법으로 설정이 가능하나 실제로 시작프로그램 이 실행되지 않는 증상이 생길 수 있으므로 다음과 같은 방법을 안내합니다.
- 작업 스케줄러를 검색합니다.
- 실행에 taskschd.msc를 입력하여도 동일합니다.

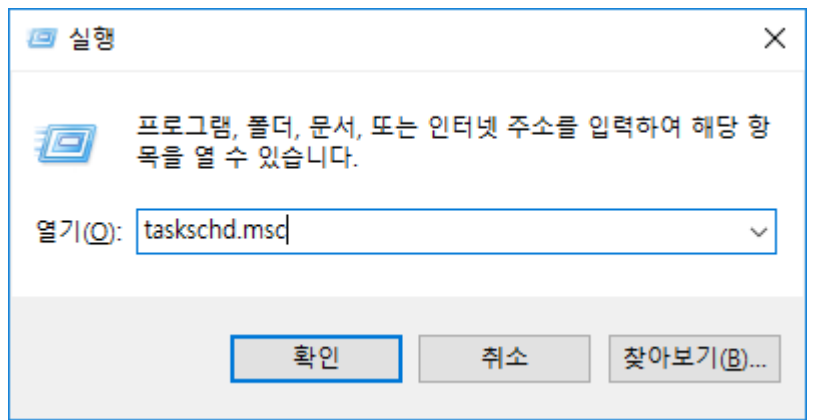

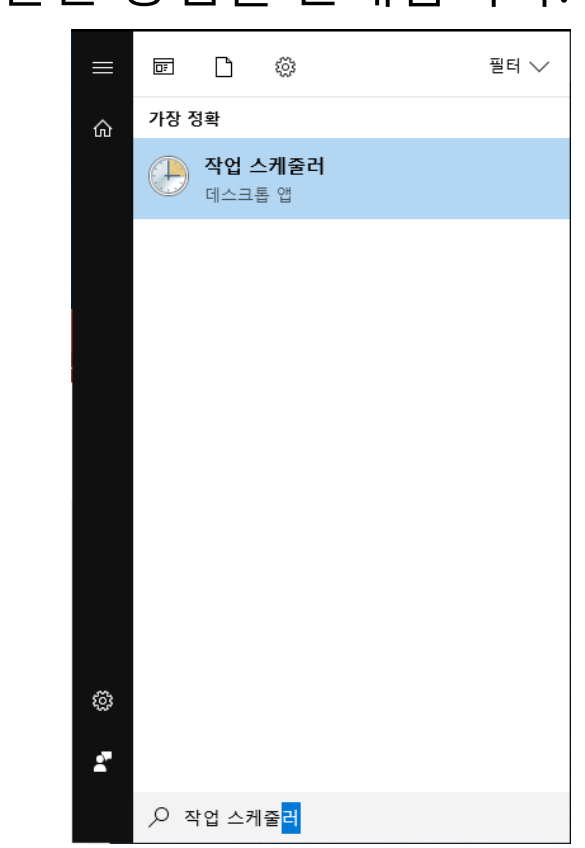

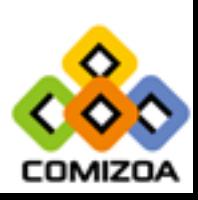

• 작업 스케줄러를 실행하고 우측의 작업 탭에서 작업 만들기를 선택합니다.

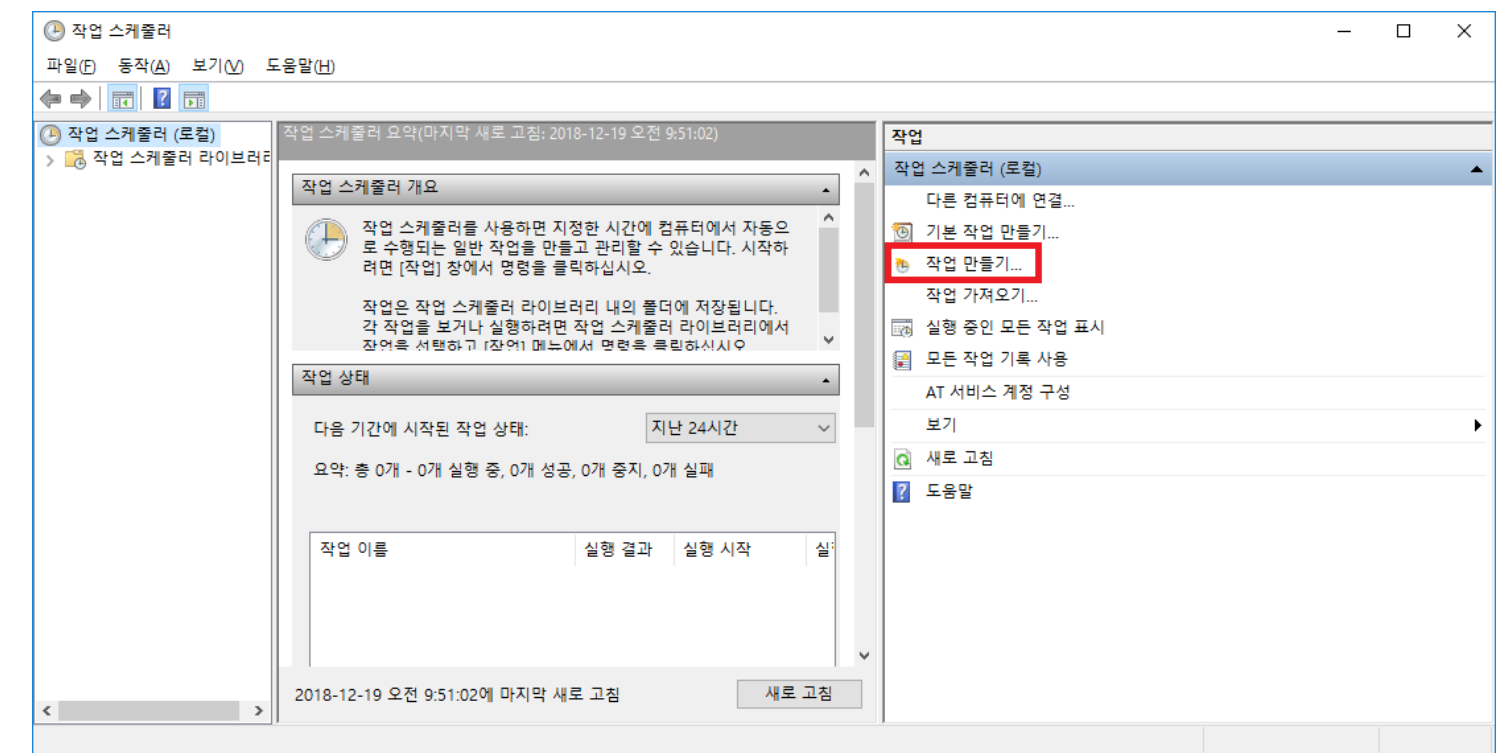

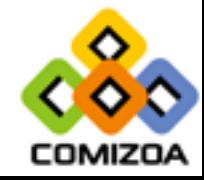

• 일반 탭에서 이름을 정하고 관리자 권한으로 실행해야 하는 경우 가장 높은 수준의 권한으로 실행을 체크합니다.

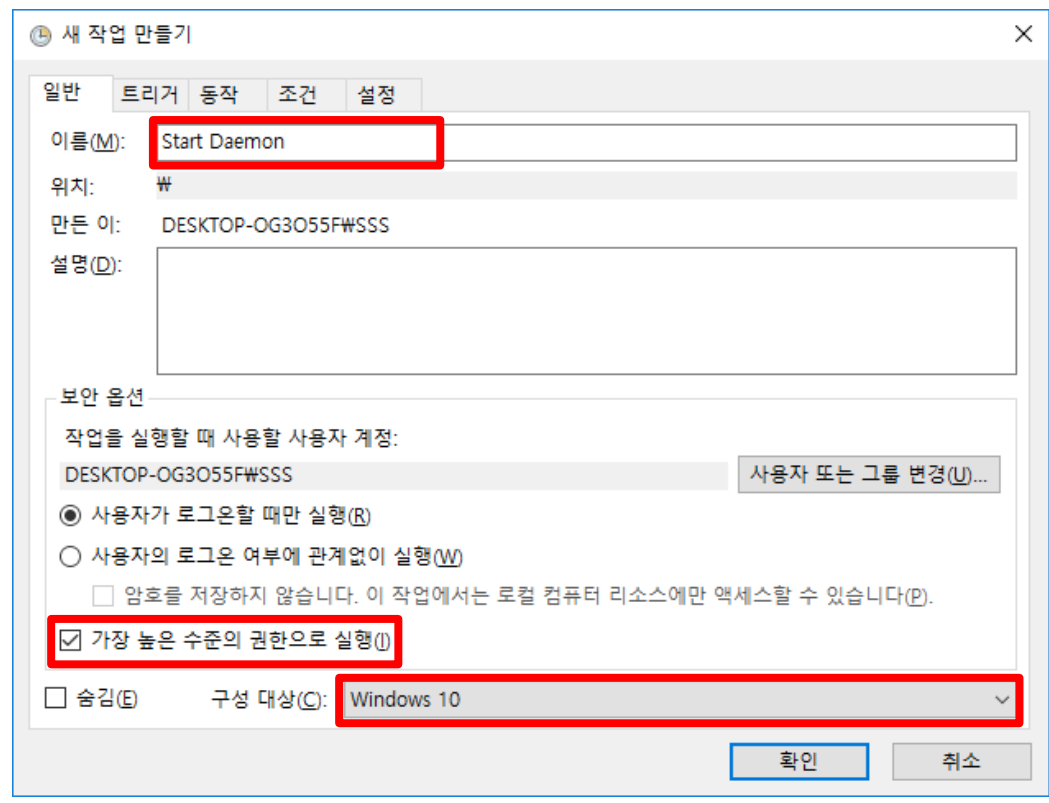

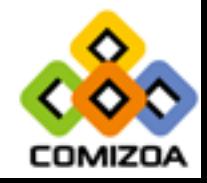

- 트리거 탭으로 이동하여 새로 만들기를 누르고 작업 시작을 로그온할 때로 변경합니다.
- 설정은 모든 사용자, 특정 사용자에 따라 체크하시면 됩니다.

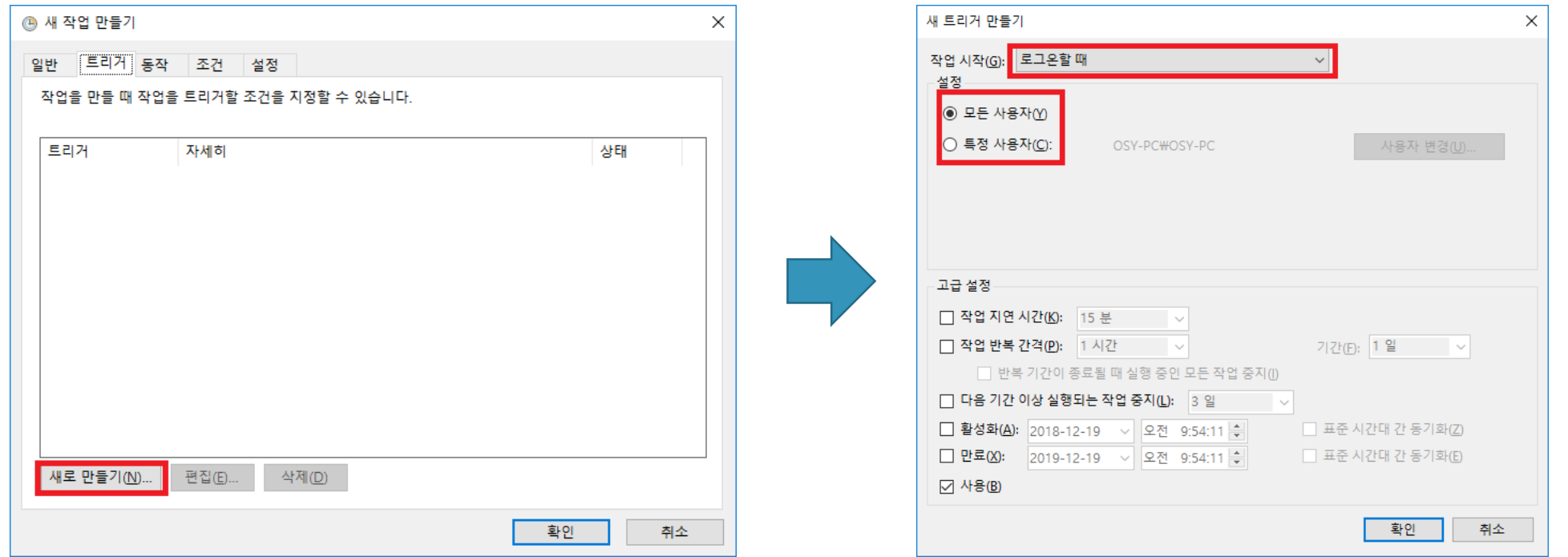

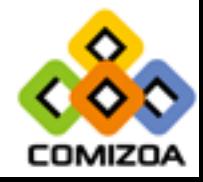

• 동작 탭으로 이동하여 새로 만들기를 누르고 찾아보기를 누르고 실행할 프 로그램을 선택합니다.

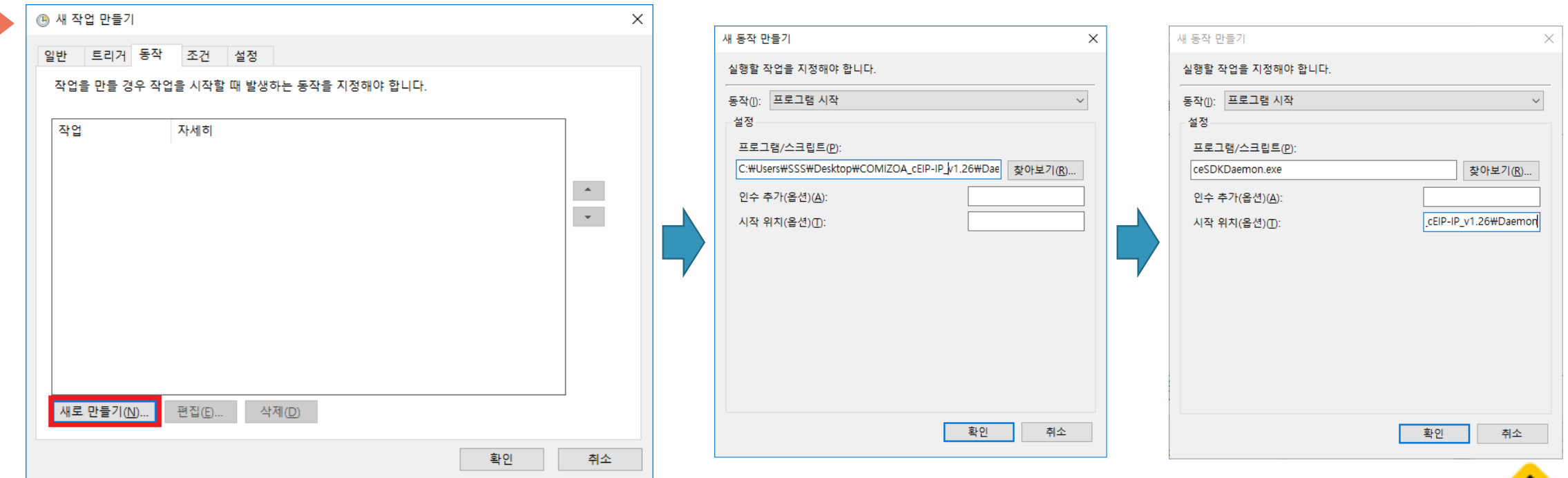

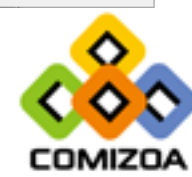

#### • 조건 탭으로 이동하여 전원 옵션을 선택합니다.

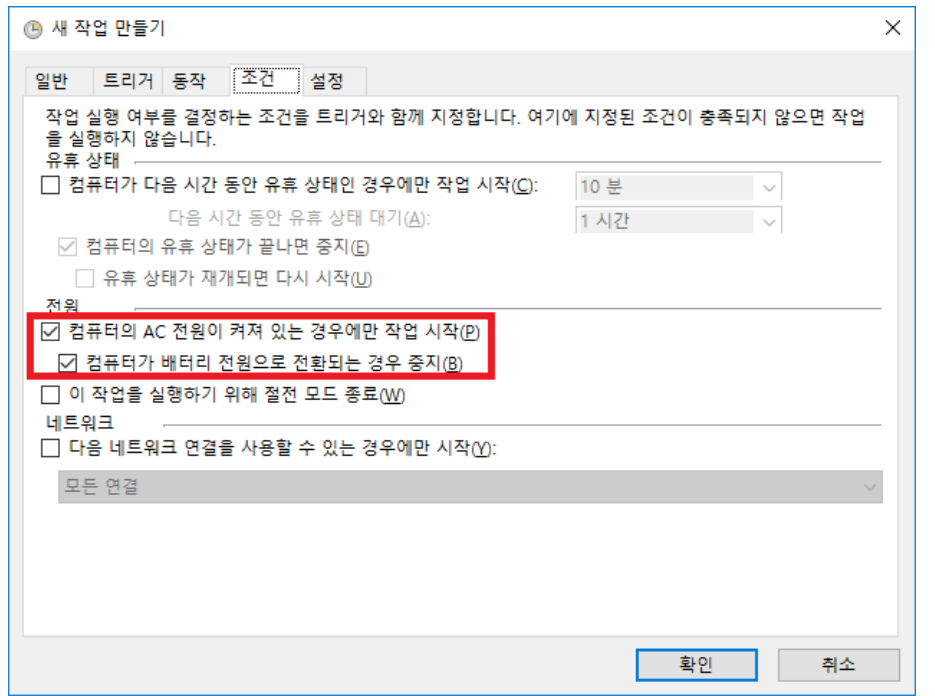

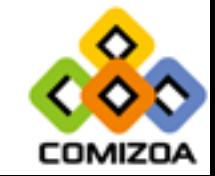

- 설정 탭으로 이동하여 작업이 실패하는 경우 다시 시작 간격 여부를 선택합 니다. (미설정하여도 관계없음)
- 다음 시간 이상 작업이 실행되면 중지의 체크를 해제합니다.
- 하단의 확인을 클릭합니다.

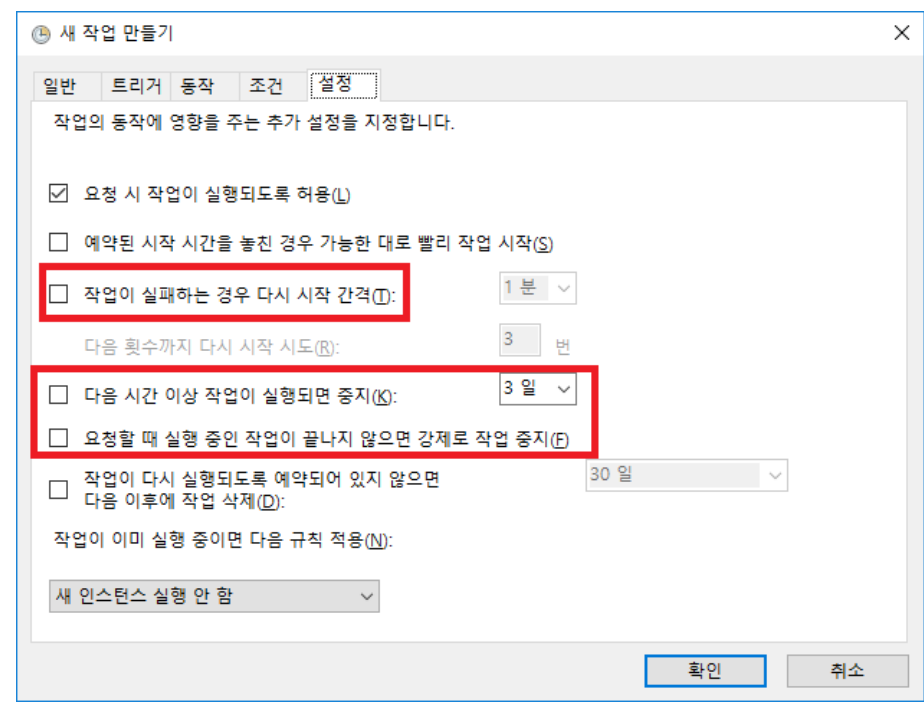

![](_page_13_Picture_5.jpeg)

• 작업 스케줄러 라이브러리를 누르면 작업 스케줄러에 등록되어있는 것을 확 인 할 수 있습니다.

![](_page_14_Picture_42.jpeg)

![](_page_14_Picture_3.jpeg)

![](_page_15_Picture_0.jpeg)

#### • 네트워크 어댑터 설정 창을 연다

![](_page_15_Figure_2.jpeg)

![](_page_15_Figure_3.jpeg)

![](_page_15_Picture_4.jpeg)

![](_page_16_Picture_0.jpeg)

#### • IP 설정창을 연다

![](_page_16_Figure_2.jpeg)

![](_page_16_Picture_3.jpeg)

![](_page_17_Picture_0.jpeg)

#### • IP 설정을 변경

![](_page_17_Picture_77.jpeg)

IP 주소는 **192.168.1.1~ 192.168.1.254** 범위에서 마스터 모듈과 중복 되지 않도록 설정

서브넷 마스크의 경우 255.255.255.0으로 설정

그 외에 다른 값(기본 게이트웨이, DNS)는 설정 하지 않아도 됨.

![](_page_17_Picture_6.jpeg)

# 4. 방화벽 설정

#### • 방화벽 허용가능 앱 설정 (Windows 7)

![](_page_18_Picture_84.jpeg)

**COMIZOA** 

# 4. 방화벽 설정

#### • 방화벽 허용가능 앱 설정 (Windows 10)

![](_page_19_Picture_47.jpeg)

**COMIZOA** 

### 4. 방화벽 설정

- 방화벽 허용가능 앱 설정
- 허용 목록
	- C6711powerflasher.exe(ceMN-IP만, 펌웨어 업데이트 프로그램)
	- Cesdkdaemon.exe
	- COMIZOA Ethernet/IP Windows x86 Based Service Coprocess

#### • 허용 목록의 3가지 항목의 개인, 공용을 다 허용

![](_page_20_Picture_76.jpeg)

![](_page_20_Picture_8.jpeg)

# 5. 추가 설정 사항

• 사용하는 LAN 카드가 여러 개일 경우 ceNetConfig.ini 파일을 생성해야 한다.

#### • 파일 생성 방법

- 메모장 실행 192.168.1.XX (**3. IP** 설정에서 지정한 IP 주소) 작성 [파일] [다른 이름으로 저장] – 파일 이름을 ceNetConfig.ini, 경로를 아래의 운영체제에 맞는 경로로 설정 후 파일 형 식을 텍스트 문서에서 모든 파일로 변경(다음 페이지 첨부 자료 참고)
- 경로 설정
	- 64bit : C:\Windows\SysWOW64\ceNetConfig.ini
	- 32bit : C:\Windows\System32\ceNetConfig.ini
- 생성 이유
	- 여러 LAN 카드를 사용할 때 Daemon이 사용할 IP 주소 지정 필요.

![](_page_21_Picture_9.jpeg)

# 5. 추가 설정 사항

- 파일 생성 방법(32bit 예시)
- 64bit의 경우 C:\Windows\SysWOW64로 경로 지정

![](_page_22_Picture_40.jpeg)

![](_page_22_Picture_4.jpeg)